## **ERP AUTOMATION - HELP FILE FOR FACULTY HOW TO APPLY LEAVE ONLINE**

- 1. Login to ERP and select "Faculty-Campus" role if you have more than one role in ERP.
- 2. Click Inbox Compose New and select Leave Application.

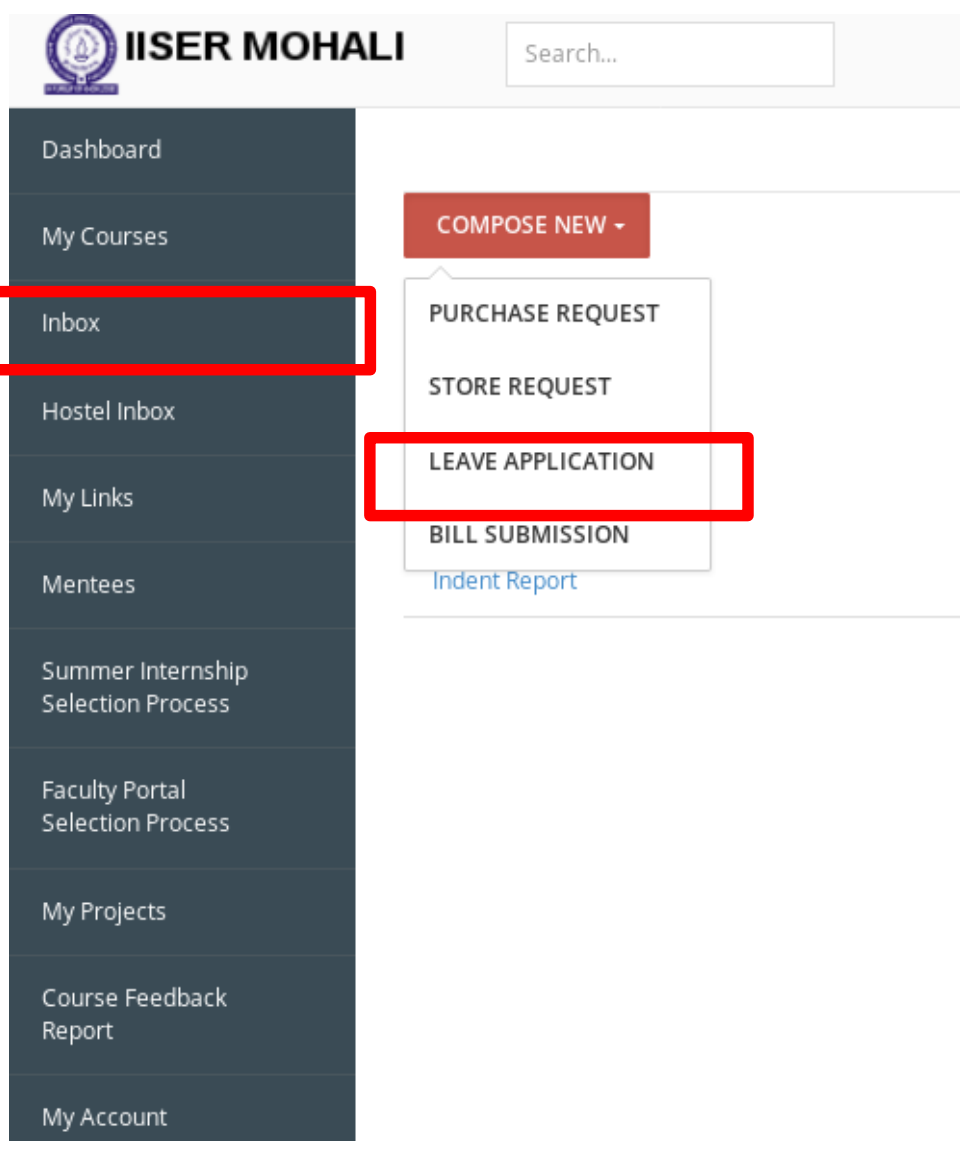

3. A new leave application opens up for you to fill all the required details. The leave application has all the leave types you are eligible with respective available balance leaves as entered by Dean Faculty Office

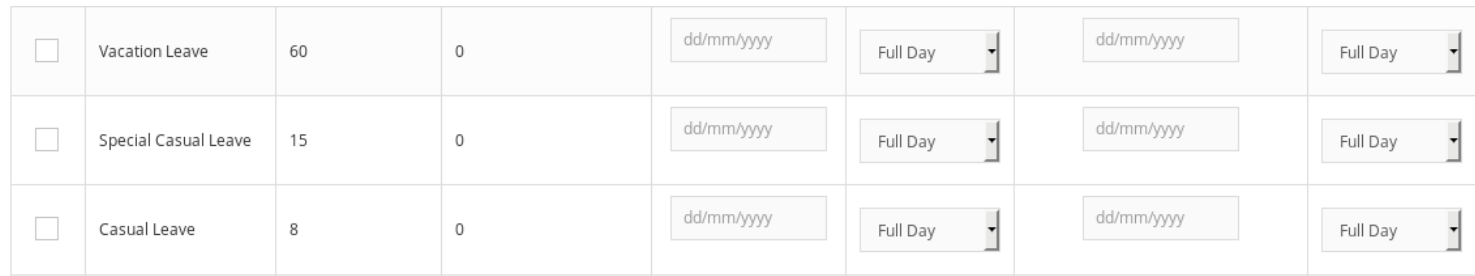

4. Select the leave type and enter the "from date" and "to date". Fill in all the required details and click "Save" button at the bottom. Ensure that the "Next Employee" field displays your approving authority/HOD name. If not displayed, mail to Dean Faculty office.

5. You may view all your leave applications by selecting Inbox - Sent Items. The Sent Items will list down your leave application with the status - (Pending/Approved/Forwarded/Rejected/Cancelled).

Click on any item to view the complete details of your leave application.

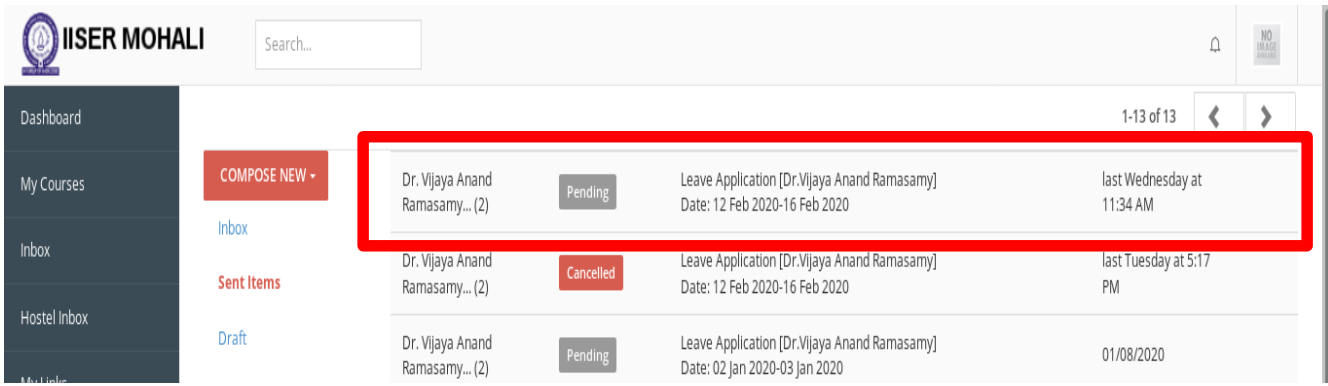